# **Clearing The Cache - All Browsers**

### **Clearing Cache on the BlackBerry Wireless Handheld**

#### *Clearing the content caches clears both the rendered pages and server data:*

- 1. Highlight the BlackBerry browser icon and click the trackwheel.
- 2. Click the trackwheel again to display the Browser Options menu.
- 3. Scroll down to Options and click the trackwheel to open the browser options screen.
- 4. Scroll down to General Properties and click the trackwheel to open the General Properties screen.
- 5. Click the trackwheel to open the Cache menu.
- 6. Scroll down to Clear Content Caches and click the trackwheel to clear the cache and return to the General Properties screen.
- 7. Use the Escape button to page back through the screens to the BlackBerry main menu.

### **Clearing Cache on Safari 1.0 / Safari 2.0 for Macintosh OS X**

- 1. Open Safari.
- 2. Select Empty Cache.
- 3. Click Empty on the Are you sure message box.
- 4. Exit and relaunch the browser.

# **Clearing Cache on Microsoft® Internet Explorer 5.0 for Macintosh**

- 1. Open Internet Explorer.
- 2. Click Edit and select Preferences.<br>3. Click the arrow beside Web Brows
- Click the arrow beside Web Browser.
- 4. Click Advanced.
- 5. Click Empty Now.
- 6. Click Ok.
- 7. Exit and relaunch the browser.

# **Clearing Cache on America Online® 5.0 (32 bit)**

- 1. Click Start, select Settings and Control Panel.
- 2. Double-click Internet Options to open Internet Properties.
- 3. Click Delete Files.
- 4. Click OK on the Delete Files dialog box.
- 5. Click OK.

#### **Clearing Cache on America Online® 6.0**

- 1. Click Start, select Settings and Control Panel.
- 2. Double-click Internet Options to open Internet Properties.
- 3. Click Delete Files.
- 4. Click OK on the Delete Files dialog box.
- 5. Click OK.

### **Clearing Cache on America Online® 7.0**

- 1. Click Start, select Settings and Control Panel.
- 2. Double-click Internet Options to open Internet Properties.
- 3. Click Delete Files.
- 4. Click OK on the Delete Files dialog box.
- 5. Click OK.

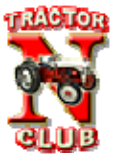

# **Clearing Cache on America Online® 8.0 & 9.0**

- 1. Click Start, select Settings and Control Panel.
- 2. Double-click Internet Options to open Internet Properties.
- 3. Click Delete Files.
- 4. Click OK on the Delete Files dialog box.<br>5. Click OK.
- Click OK.

### **Clearing Cache on Microsoft® Internet Explorer 5.0**

- 1. Click Start and select Settings, then Control Panel.
- 2. Double-click Internet Options to open Internet Properties.
- 3. Click Delete Files.
- 4. Click OK on the Delete Files dialog box.
- 5. Click OK.

#### **Clearing Cache on Microsoft® Internet Explorer 6.0**

- 1. Click Start and select Settings, then Control Panel.
- 2. Double-click Internet Options to open Internet Properties.
- 3. Click Delete Files.
- 4. Click OK on the Delete Files dialog box.
- 5. Click OK.

# **Clearing Cache on Microsoft® Internet Explorer 7.0**

- 1. Click Start and select Settings, then Control Panel.
- 2. Double-click Internet Options.
- 3. Click the General tab.
- 4. Click Delete under the Browsing History section.
- 5. Click Delete Files in the Delete Browsing History dialog box.
- 6. Click OK.
- 7. Click Close.
- 8. Close and relaunch your browser.

### **Clearing Cache on Netscape® Communicator / Navigator 4.0**

- 1. Click Edit and select Preferences.
- 2. Click Advanced.
- 3. Click Cache.
- 4. Click Clear Memory Cache.
- 5. Click Clear Disk Cache.
- 6. Click OK.

#### **Clearing Cache on Netscape® Communicator / Navigator 6.0**

- 1. Click Edit and select Preferences.
- 2. Click Advanced.
- 3. Click Cache.
- 4. Click Clear Memory Cache.
- 5. Click Clear Disk Cache.
- 6. Click OK.

### **Clearing Cache on Netscape® Communicator / Navigator 7.1**

- 1. Click Edit and select Preferences.
- 2. Click the Triangle next to Advanced to expand it.
- 3. Click Cache.<br>4. Click Clear C
- 4. Click Clear Cache.<br>5. Click OK.
- Click OK.

#### **Clearing Cache on Netscape® Communicator / Navigator 8.x**

- 1. Click Tools and select Options.<br>2. Select Privacy.
- 2. Select Privacy.<br>3. Click Cache.
- Click Cache.
- 4. Click Clear.<br>5. Click OK.
- Click OK.

# **Clearing Cache on Firefox 1.0**

- 1. Click Tools and select Options.<br>2. Click the Privacy Icon.
- 
- 2. Click the Privacy Icon.<br>3. Click Clear across from Click Clear across from the Cache option.
- 4. Click Ok.<br>5. Exit and r
- Exit and relaunch the browser.

#### **Clearing Cache on Firefox 2.0**

- 1. Click Tools and select Options.
- 2. Click the Privacy icon.<br>3. Click Clear Now in the
- 3. Click Clear Now in the Private Data area.<br>4. Click Ok.
- Click Ok.

Exit and relaunch the browser.